# **AiPi-Eyes-DU Firmware Use Tutorial**

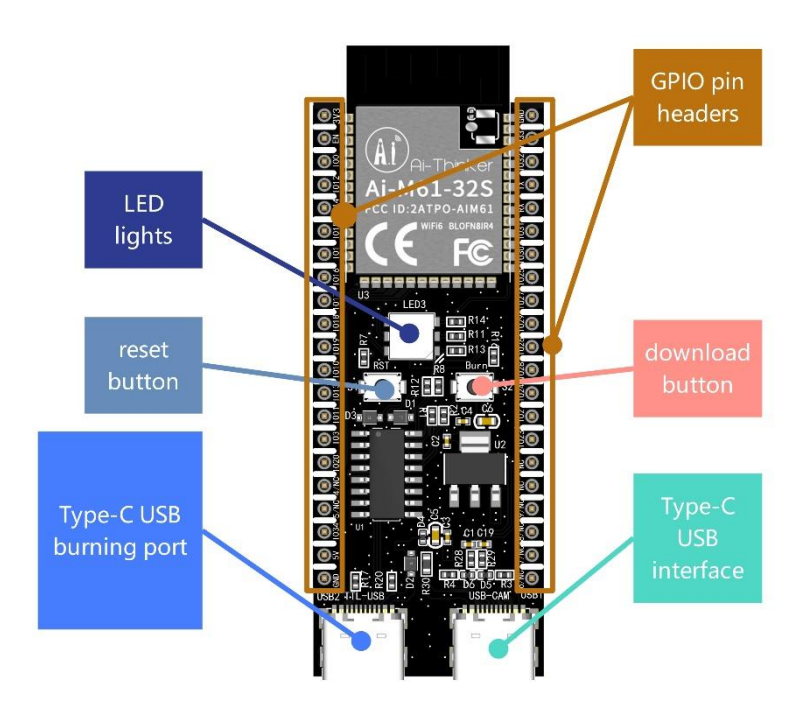

# **1. Firmware burning**

# 1.1 Burning

Burning tool Download: click to download Firmware address: click to download

Open BLDevCube.exe, choose BL616/618, click Finish.

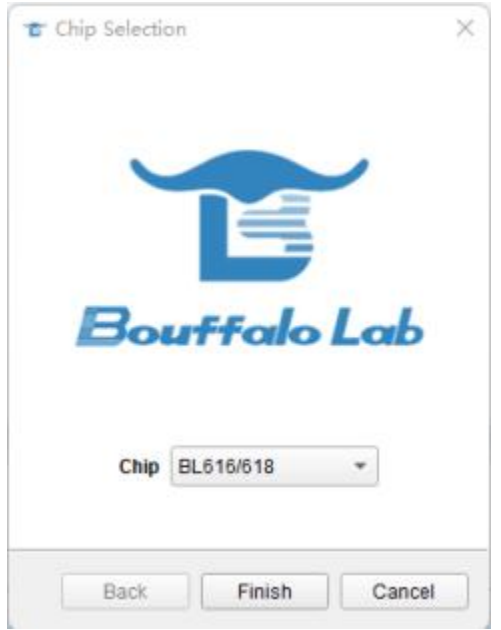

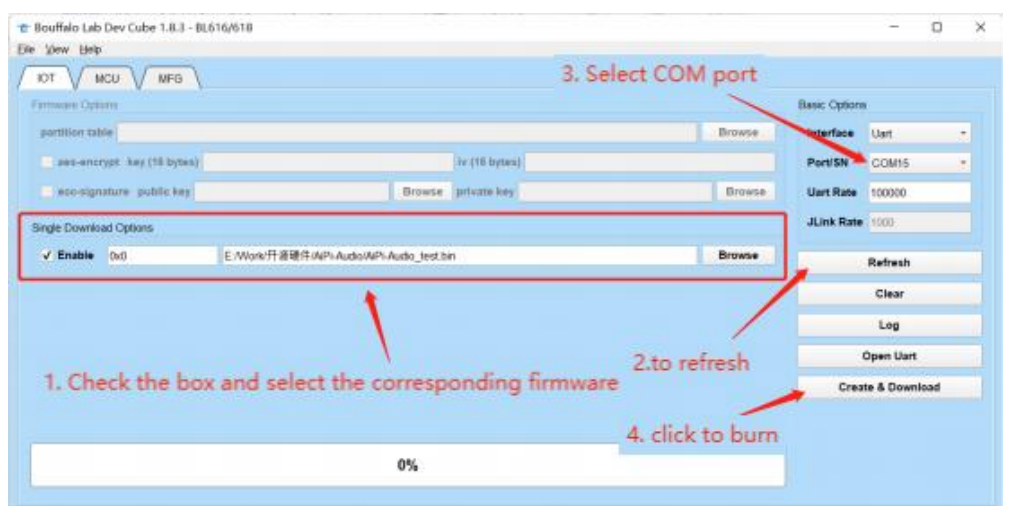

After the burning tool starts, press and hold the "Download button" to start the burning, and then release it.

Note: After the firmware is burned, you need to press the reset button once before the program can run.

### **2. Secondary development**

Achieve RGB three-color light cycle breathing on and off

### **2.1. Clone (Linux instruction)**

git clone -b release/v1.0.0 https://github.com/Ai-Thinker-Open/Ai-Pi\_Eeys.git cd Ai-Pi\_Eeys git submodule init git submodule update

cd aithinker\_Ai-M6x\_SDK . install.sh . export.sh cd ..

### **2.2. Compile**

make

### **2.3.Download**

make flash COMX=/dev/ttyUSB0 //Use the Type-C line to connect TTL-USB to enter the burning mode as follows: //After the command is issued, long press the Burn key (S2), and release the Burn key (S2) when the burning starts.